Hier eine kurze Beschreibung wie man in Firefox die Lesezeichen importiert und exportiert.

Zuerst einmal Firefox aufrufen.

Dann in der Menüleiste auf Lesezeichen klicken

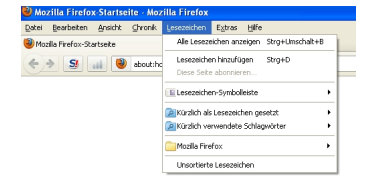

Dann klickt man auf Lesezeichen verwalten / Alle Lesezeichen anzeigen.

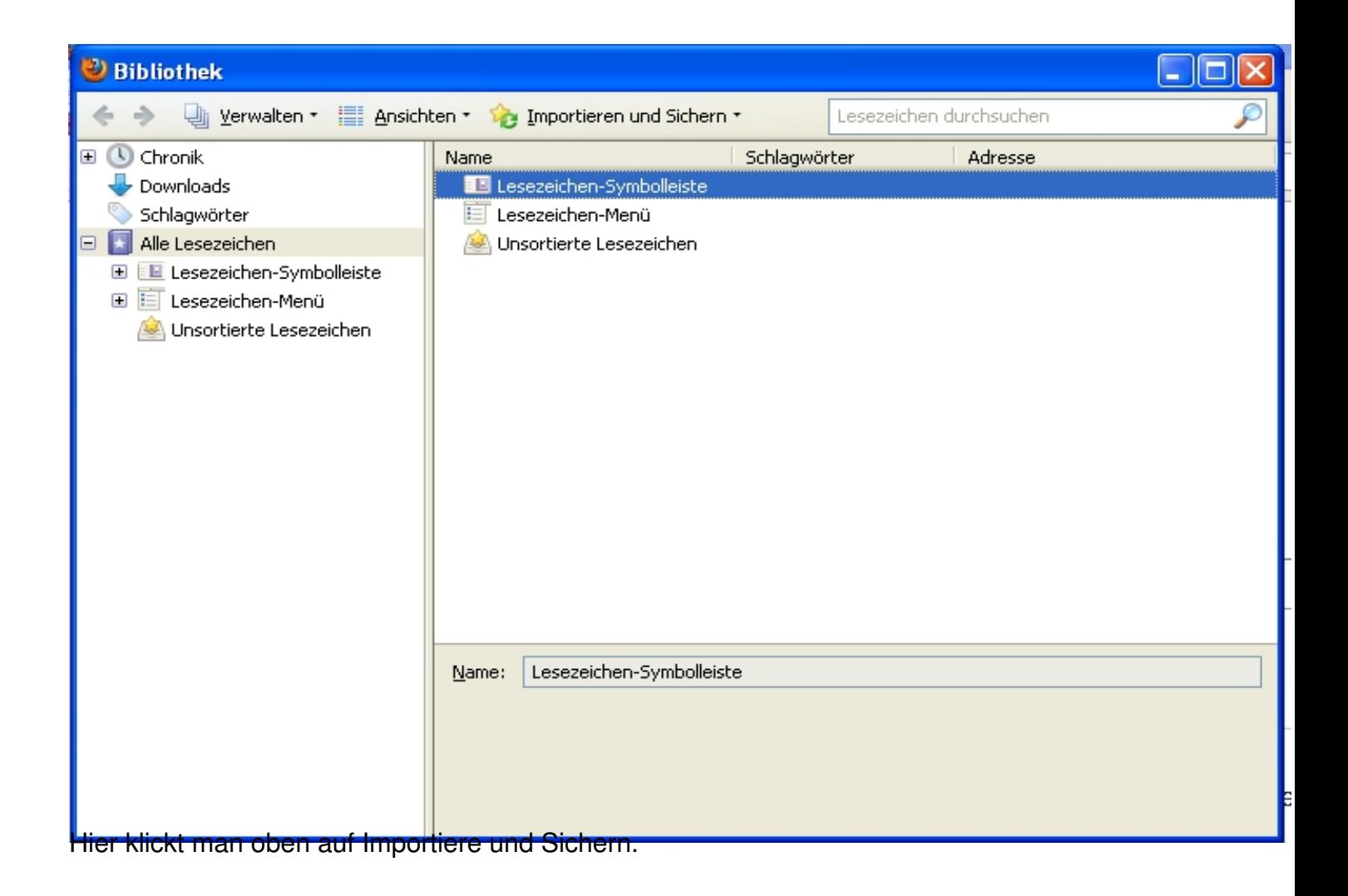

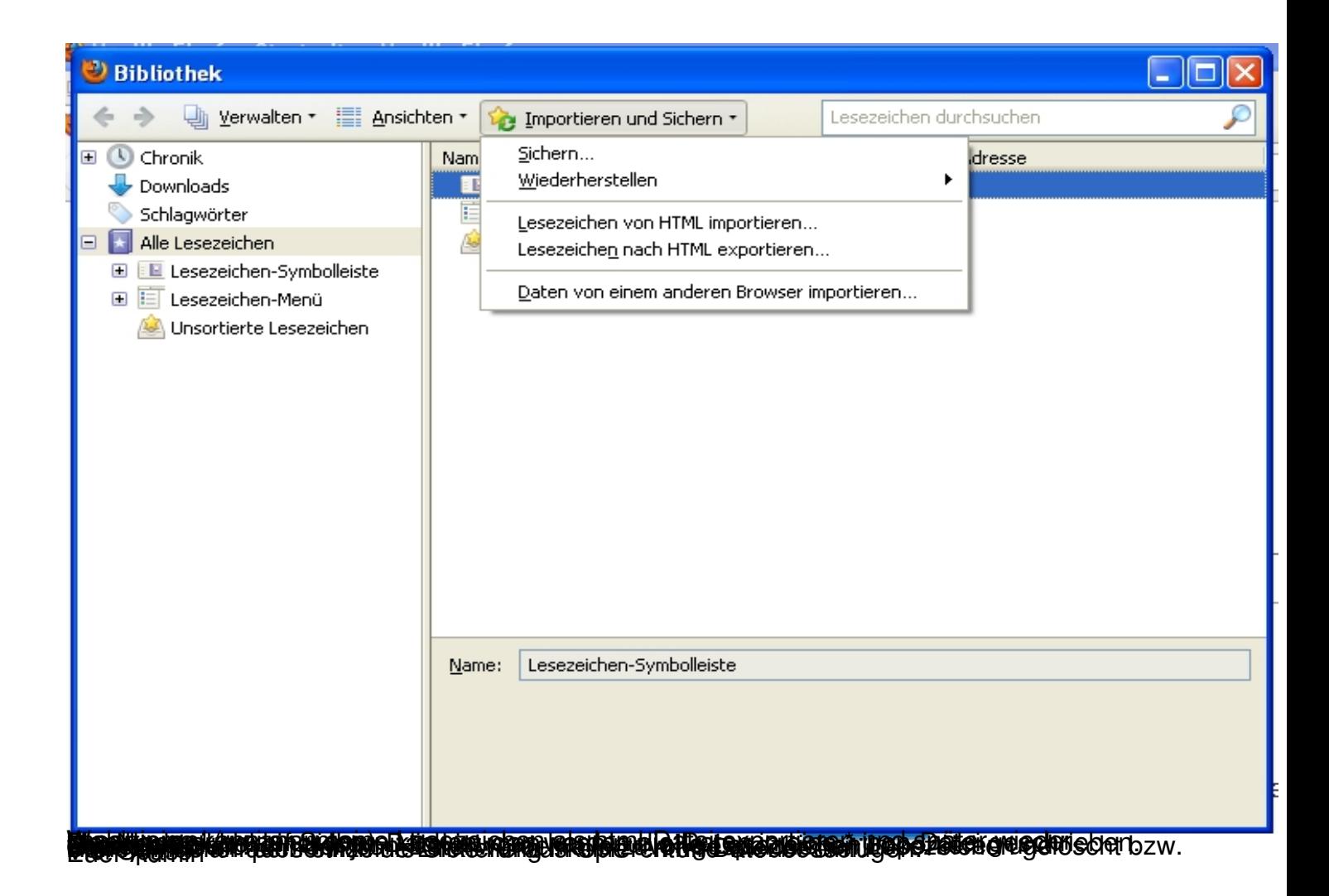